# <span id="page-0-0"></span>Rédiger une notice pour le Thesaurus Œuvres

Marie Bisson et Barbara Jacob Université de Caen Normandie [\(barbara.jacob@unicaen.fr\)](mailto:barbara.jacob@unicaen.fr)

Mis à jour le :

20 mars 2024

#### **R´esum´e**

Ce document récapitule la méthodologie pour rédiger une notice d'œuvre. Ces notices sont rassemblées dans une base sur le serveur de l'université de Caen qui doit permettre l'indexation de corpus de sources anciennes et être un réservoir des formes trouvées dans les corpus.

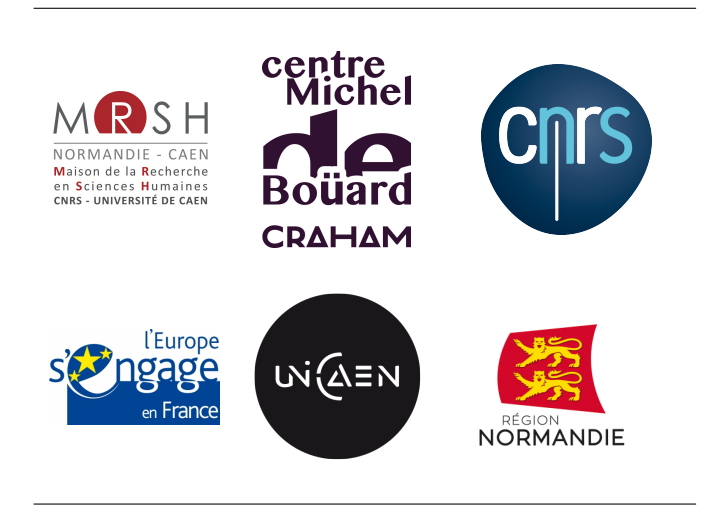

# **1. Environnement technique et contexte de publication**

Le Thesaurus Œuvres a été créé dans le cadre de plusieurs projets de recherche et notamment [Ex-](https://www.craham.cnrs.fr/projet/programmes/ex-monasterio/)[Monasterio Montis Sancti Michaelis](https://www.craham.cnrs.fr/projet/programmes/ex-monasterio/) (Catherine Jacquemard & Marie Bisson [coord.]) et la collection [Thecae,](https://thecae.unicaen.fr/editions/thecae/accueil) dans le contexte de la réflexion sur les bases d'autorités qui prend place au sein du Pôle Document numérique et au Centre Michel de Boüard.

Son objectif initial est de permettre l'indexation en contexte numérique des œuvres citées dans les sources.

# **1.1. Sch´ema**

L'ensemble des notices de cette base est encodé en XML-TEI. La description XML se fait au moyen d'éléments proposés par les recommandations de la Text Encoding Initiative [\(TEI\)](https://tei-c.org/). Le schéma, commun à d'autres bases, est téléchargeable [ici.](https://pdn.unicaen.fr/seme/schemas/tei_index.xsd)

# **1.2. Logiciel**

Reportez-vous au [Manuel d'installation d'environnements](https://pdn.unicaen.fr/seme/documentation/XXE_manuel.pdf) et au [Manuel d'utilisation des outils d'in](https://pdn.unicaen.fr/seme/documentation/PLUCOv2_manuel.pdf)[dexation](https://pdn.unicaen.fr/seme/documentation/PLUCOv2_manuel.pdf) pour installer et configurer le logiciel et les outils requis.

L'environnement de travail Indexation, utilisable avec le logiciel [XMLmind XML Editor](http://www.xmlmind.com/xmleditor/) (XXE), a été configuré pour faciliter l'encodage et la normalisation des notices. Le travail collaboratif sur les notices est permis grâce à l'outil PluCo, un plugin collaboratif conçu à l'université de Caen.

# **1.3. Contexte éditorial**

Ce document renvoie aux usages et règles que nous avons adoptées pour la création de notices. Pour réaliser ces notices en XML-TEI, nous avons mis en place une interface de saisie qui se présente comme un formulaire à compléter afin de normaliser les descriptions et rendre la saisie la plus ergonomique possible. Nous avons ainsi défini une granularité de description a minima, qui peut être enrichie en fonction des objets décrits et des projets dans le cadre duquel les notices sont créées et/ou enrichies.

# **1.4. Outillage de publication**

La consultation finale des données de la base dans son intégralité est actuellement réalisée au moyen du moteur d'affichage XML MaX, développé à l'université de Caen grâce au soutien de Biblissima et téléchargeable sur le site du pôle Document numérique. L'interface de consultation est configurée par le pôle Document numérique, mais les données peuvent être récupérées tout ou partie pour être publiées autrement (édition papier, index, éditions électroniques, bases prosopographiques, etc.).

Le site est consultable publiquement à [cette adresse.](https://thesauri.unicaen.fr/autorites/thesauri/accueil.html)

### **1.5. Conventions et recommandations**

L'encodeur · se de notice doit veiller à saisir des apostrophes typographiques et à respecter les règles typographiques en usage à l'Imprimerie nationale.

# 2. L'encodage en XML : granularité et outillage

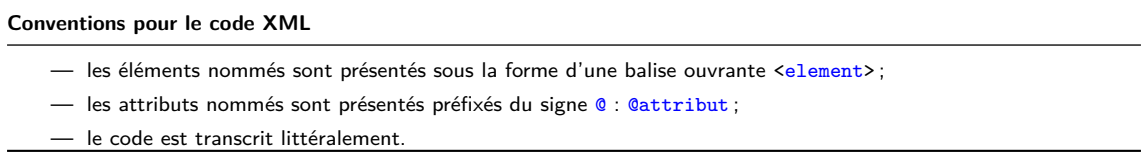

Chaque notice fait l'objet d'un fichier XML, dont l'élément racine est <TEI>. L'élément racine est précisé d'un identifiant,  $\alpha_{xml}$ :id, dont la valeur est équivalente au nom du fichier XML.

Chaque notice est composée d'un bloc de métadonnées (<teiHeader>) et de la notice descriptive proprement dite (<text>).

# 2.1. Les métadonnées de la notice

Les métadonnées de chaque notice sont contenues dans l'élément englobant <teiHeader>. Elles sont composées du nom de la notice (<title>), du créateur de la notice (<author>) et d'un petit descriptif du type de notice (<publicationStmt>).

Les éléments <title> et <author> sont contenus au sein d'un élément <titleStmt>. L'élément <author> est automatiquement renseigné par la configuration de l'outil PluCo. L'élément <title> doit être renseigné par le créateur de la notice. Lors de la création de la notice, un titre factice qu'il faut modifier est pré-saisi : « Nouvelle entrée ». Le nom doit correspondre à la forme française normalisée, sans balisage.

```
1 <titleStmt>
2 <title type="main">Achery Jean Luc (d')</title>
3 | \sqrt{author role="aut" xml:id="BGiffard">
4 <persName>
5 <br>
5 <br>
SoreName > Bénédicte</foreName>
6 <br>Surname>Giffard</surname>
7 </ persName >
8 \mid \langle / \text{author} \rangle9 </titleStmt>
```
A la suite de «titleStmt», des informations sur la nature, la source et l'encodage des notices se trouvent dans plusieurs autres éléments : <publicationStmt>, <sourceDesc> et <encodingDesc>. Ils font partie du modèle de notice et il est donc inutile de les ajouter.

Au sein de l'élément <publicationStmt> figurent plusieurs éléments ¡idno¿ qui permettent de rattacher chaque notice à d'autres notice existantes appartenant à d'autres référentiels.

Pour la base [Personnes,](https://thesauri.unicaen.fr/autorites/personnes/presentation.html/) l'on privilégie les autorités du catalogue de la [BnF,](https://catalogue.bnf.fr/recherche-autorite.do) celles du Référentiels d'autorité Biblissima et celles du Fichier d'autorité international virtuel, le [VIAF.](https://viaf.org/) Il faut renseigner uniquement l'identifiant et non l'URL complète.

```
1 | <publicationStmt>
2 <authority>Pôle Document numérique </authority>
3 < availability >
4 <licence target="https://creativecommons.org/licenses/by-nc-sa/4.0/">
5 CC -BY -NC -SA </ licence >
6 \langle \rangle \langle \rangle7 <idno type =" BNF ">cb13091331s </ idno >
```

```
8 <br> \langleidno type="VIAF">7524651</idno>
9 <br> <idno type="BIBA">Q1733</idno>
10 </publicationStmt>
```
Dans l'élément <profileDesc>, au sein d'un élément <creation>, un élément <date> est rempli automatiquement avec la date de création de la notice.

```
1 < profileDesc >
2 <creation>
3 <br> \vert <date type="creation">2022-11-08T16:14:22.316530</date>
4 </ creation >
5 </ profileDesc >
```
<creation> est suivi d'un élément <textClass> contenant un élément <keywords> où l'on renseigne l'élément <term> avec le nom du projet auquel appartient la notice, le cas échéant. Autant d'éléments <term> que nécessaire peuvent être ajoutés.

```
1 | <textClass>
2 <keywords>
3 <term>Vexicaen</term>
4 </keywords>
5 </ textClass >
```
Lors de modifications de la notice, des éléments de révision sont automatiquement renseignés. L'élément <revisionDesc> contient un élément <listChange> qui englobe les mentions des révisions successives. Chaque révision fait l'objet d'un élément <change>, qualifié d'un attribut @when renseigné d'une date et d'un attribut @who dont la valeur reprend l'identifiant de la personne (ex. : BGiffard). La nature de la révision est rédigée à l'intérieur de l'élément.

```
1 <revisionDesc>
2 <listChange type="author">
3 <change when="2014-11-06" who="CBerthelot">Ajout d'une variante graphique </change>
4 <change when =" 2015 -01 -22 " who =" MBisson ">Relecture </ change >
5 </listChange>
6 </revisionDesc>
```
### **Environnement**

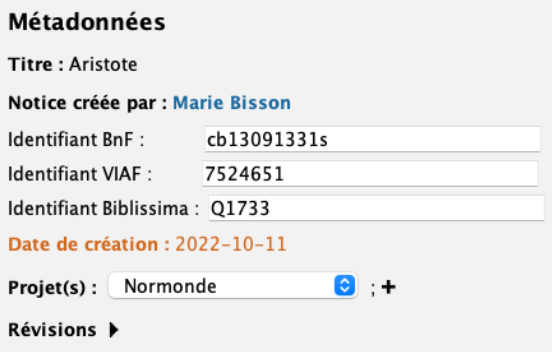

 $FIGURE 1$  – Formulaire pour renseigner les métadonnées

# **2.2. Le corps de la notice**

La notice proprement dite se trouve au sein d'un élément <br/>
contenu au sein d'un élément <listBibl>, contenu au sein d'un élément <br/> <br/> <br/>body>, contenu au sein de l'élément obligatoire <text>.

L'élément <bibl> est qualifié de l'attribut @type et de la valeur oeuvre. Il peut également être qualifié de l'attribut @corresp, s'il existe une notice autorité à la BNF au sein du catalogue de la BNF, auquel cas l'URI de la notice BNF est renseigné en valeur de cet attribut. Il peut également être qualifié de l'attribut *CsameAs*, s'il existe une notice autorité au sein du VIAF, auquel cas l'URI de la notice VIAF est renseigné en valeur de cet attribut.

#### **2.2.1 Auteur(s)**

Les auteurs de l'œuvre sont renseignés au sein d'un élément <author>. Si le personnage se trouve dans la base Personnes, le rédacteur de la notice peut lier le nom de l'auteur à sa notice au moyen de l'élément <name>. L'attribut @type porte la valeur personne. L'attribut @ref porte la valeur de l'identifiant de la notice dans la base Personnes.

```
1 <author>
```

```
2 <name ref="pddn_p.74#pddn_p.74" role="auteur" type="personne">
3 Achery, Luc d'</name>
4 \times / \text{author}
```
# **Environnement**

Par défaut, une notice comprend un auteur. Pour ajouter un auteur, il faut cliquer sur le signe + placé à la suite de l'élément. Si l'œuvre n'a pas d'auteur connu, il faut indiquer « Anonyme » ou, si l'œuvre n'a pas d'auteur particulier (ex. la Bible), supprimer l'élément.

# **Code**

```
1 <author>
2 <name ref="pddn_p.74#pddn_p.74" role="auteur" type="personne">
3 Achery, Luc d'</name>
4 \times / \text{author}5 <author>
6 | <name ref="pddn_p.263#pddn_p.263" role="auteur" type="personne">
7 Mabillon, Jean</name>
8 \times / \text{author}
```
## **2.2.2 Titres**

Chaque notice doit comprendre au moins un titre, sous la forme de l'élément <title>. Il doit être précisé de l'attribut @xm[1](#page-0-0):1ang, dont la valeur respecte la norme ISO 639-1 <sup>1</sup>, et d'un attribut @type. La valeur de l'attribut @type est fermée à cinq possibilités :

- titre\_retenu : il s'agit de la forme retenue, celle qui apparaît comme point d'accès dans les notices bibliographiques et qui est dans la langue de rédaction de l'œuvre;
- titre\_atteste : permet de r´epertorier les variantes de titre ;

<sup>1.</sup> Si la langue ou le dialecte n'a pas de code dans la norme ISO 639-1, la norme ISO 639-2 est adoptée.

- titre\_usuel : il s'agit du titre traduit habituellement donné en français;
- $-$  titre uniforme : il s'agit du titre donné par convention aux œuvres anonymes et aux livres sacrés des religions ;
- titre\_de\_forme : un titre de forme est un point d'accès construit par le catalogueur pour faciliter l'interrogation des catalogues. C'est un moyen pratique pour regrouper des notices difficiles à trouver quand elles sont classées selon le titre propre, et que, par ailleurs, l'indexation matière ne permet pas de les rassembler. Ex. Acte; Traité; Exposition; Factum; etc.

# **Environnement**

Par défaut, une notice comprend un titre. On peut choisir au sein d'un menu déroulant une langue et au sein d'un autre menu déroulant la typologie du titre. Pour ajouter un titre, il faut cliquer sur le signe + placé à la suite de l'élément.

### **Code**

```
1 <title type="titre_retenu" xml:lang="fr">Abrégé de l'histoire de l'ordre
2 de saint Benoît</title>
```
# **2.2.3 Date**

Chaque notice comprend une date, encodée au moyen de l'élément <date>. On peut écrire une date précise si elle est connue ou la mention « n. c. » pour non connue.

Pour que la date soit intelligible informatiquement, il faut renseigner au moins un des attributs suivants :@when, @from, @to, @notBefore, @notAfter.

- $\omega$ when correspond à une date précise connue (exemple : un document où est mentionné le personnage est daté de 1207);
- $\frac{1}{\sqrt{1-\sigma^2}}$  correspond à un terminus a quo précis (exemple : 1207-1209);
- <sup>-</sup> Cto correspond à un terminus ad quem précis (exemple : 1207-1209);
- Cnotbefore correspond à un terminus a quo imprécis (exemple : ...1207-1209);
- Contafter correspond à un terminus ad quem imprécis (exemple : 1207-1209...).

#### **N. B.**

Lors de l'expression d'une date en fourchette (donc hors attribut @when), il faut impérativement renseigner deux attributs, dont l'un exprime le terminus a quo (@notBefore ou @from) et d'autre le terminus ad quem (@notAfter ou @to). Il ne faut pas remplir un seul de ces quatre attributs, ou trois ou quatre.

#### **Environnement**

Par défaut, la notice comprend un élément <date>. Il faut renseigner la date en toutes lettres. Tous les attributs de date sont renseignés avec ???. On modifie les attributs nécessaires en remplaçant les ??? et supprime les autres au moyen du signe **–**.

#### **Code**

```
1 <date when="1609">1609</date>
```
#### **2.2.4 Ajouter une note**

Une typologie de notes a été mise en place pour qu'elles soient traitées différemment à l'affichage :

 $-$  notes de bibliographie avec deux sous-catégories :

- sources (source primaire),
- études (source secondaire);
- notes de commentaire avec trois sous-catégories :
	- autres (notes générales de commentaire),
	- $-$  relation (pour indiquer une parenté);
	- main (pour indiquer le scribe),
- notes de travail.

Les notes peuvent être associées à la fiche entière ou bien venir préciser un élément (forme nominale, élément d'identification, attestation, lieu de résidence). Les notes de travail n'ont pas vocation à être publiées.

Les notes sont encodées au sein d'un élément <note>. Les types de notes sont précisés au moyen de l'attribut @type et peuvent être qualifiés de la valeur : bibliographie, commentaire ou travail. Les typologies secondaires sont précisées au moyen de l'attribut @subtype, qui peut être qualifié des valeurs sources, etudes, main, relation ou autres.

Chaque information donnée doit pouvoir être retrouvée par le lecteur au moyen d'une référence bibliographique. On veillera donc à toujours justifier ses informations au moyen d'une note de bibliographie (sources ou études).

Chaque note peut être qualifiée d'un attribut de responsabilité @resp, avec l'identifiant du responsable.

Toute note **doit se terminer par un signe de ponctuation**.

#### **Environnement**

Pour ajouter une note relative à la notice entière, on clique sur le signe + qui suit la mention <sup>≪</sup> Ajouter une note <sup>≫</sup>.

# Ajouter note +

FIGURE 2 - Ajouter une note

Pour ajouter une note qui précise une des informations de la notice, o, place le curseur à l'endroit souhaité (souvent à la fin de l'élément à commenter), clique sur l'icône  $\blacksquare$ , puis choisit le type de note à insérer dans le menu déroulant.

La note est affichée précédée d'un ou deux menus déroulants selon la typologie choisie permettant de sélectionner une sous-catégorie si c'est nécessaire.

Figure 3 – Afficher une note

#### **Code**

```
1 <note resp="BGiffard" subtype="etude" type="bibliographie">Lenain 2006-2014, I,
2 p. 323 - 329. \times / \text{note}
```
#### **2.2.5 Les enrichissements typographiques**

Les enrichissements typographiques sont encodés au moyen de l'élément <hi>. Les valeurs de l'attribut @rend permettent de spécifier les qualités typographiques : sup, sub, small-caps, italic, underline, bold, upper, line-through.

#### **Environnement**

Pour ajouter un enrichissement typographique, il faut sélectionner la séquence, puis cliquer sur l'icône Aa et sélectionner l'une des entrées suivantes :

- italique ;
- gras ;
- capitales ;
- petites capitales ;
- exposant ;
- indice ;
- souligné;
- barr´e.

#### **2.2.6 Les hyperliens**

Les hyperliens sont encodés au moyen de l'élément <ref>, et l'URL est précisée en valeur de l'attribut @target.

#### **Environnement**

Pour encoder un lien, l'on surligne la portion de texte à rendre dynamique, puis clique sur l'icône 00. Une boîte de dialogue s'ouvre, permettant de renseigner l'URL. La portion de texte concernée par l'hyperlien est alors affichée en bleu.

#### **2.2.7 Les liens vers la bibliographie Zotero**

Une bibliothèque Zotero de groupe a été mise en place pour les utilisateurs des Thesauri Personnes, Lieux et Œuvres. Elle permet de normaliser les références bibliographiques à l'affichage des données finales et plus particulièrement :

— de créer une liste des références bibliographique propre au corpus intégral ou à un corpus spécifique de notices ;

— de choisir d'afficher les références sous la forme auteur-date ou la forme classique en respectant telle ou telle norme de présentation.

Il est préconisé de saisir une référence courte sous la forme auteur-date, puis la pagination/référence après une virgule, puis de la lier (sans la pagination) à l'identifiant de la bibliothèque Zotero au moyen de l'élément «ref», qualifié de l'attribut @type="bibref". La référence à la bibliothèque Zotero doit ensuite être renseignée comme valeur de l'attribut @target.

#### **Environnement**

L'on sélectionne la référence courte (sans la pagination), puis clique sur l'icône  $\blacksquare$ . Une boîte de dialogue s'ouvre alors sous la forme :

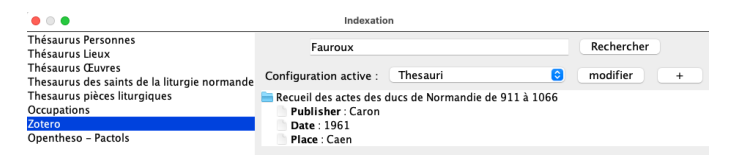

FIGURE  $4$  – Boîte de dialogue des index

Il faut alors sélectionner la base « Zotero » préalablement configurée, inscrire un terme de la référence bibliographique dans la case consacrée et cliquer sur Rechercher. La liste des résultats est proposée. Il faut alors sélectionner la bonne entrée et cliquer sur OK.

Le lien est alors souligné.

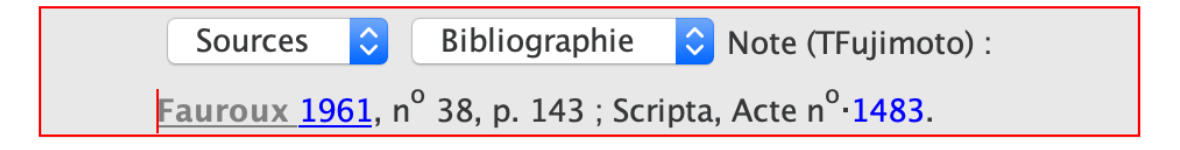

 $FIGURE 5 - Exemple$  de lien à une référence Zotero

#### **Code**

```
1 <note resp="TFujimoto" subtype="source" type="bibliographie">
2 <ref target="https://api.zotero.org/groups/447270/items/#L7WN339F" type="bibref">
3 <hi rend="small-caps">Fauroux </hi>1961</ref>, n<hi rend="sup">o</hi> 38, p. 143 ;
4 Scripta, Acte n<hi rend="sup">o</hi> <ref target="https://www.unicaen.fr/scripta/
5 \vert acte/1483" type="scripta">1483</ref>.
6 \times / \text{note}
```
#### 2.2.8 Les précisions de « certitude »

Pour certains éléments, l'on peut vouloir préciser au moyen d'un attribut un degré de certitude concernant l'information détaillée. Il est alors possible de qualifier l'élément d'un attribut @cert parmi quatre valeurs :

- high ;
- low ;
- medium ;
- unknown.

# **Environnement**

Pour préciser un degré de certitude, l'on sélectionne l'élément qu'on veut qualifier, puis clique sur l'icône . Une boîte de dialogue s'ouvre, permettant de sélectionner une des quatre valeurs possibles.

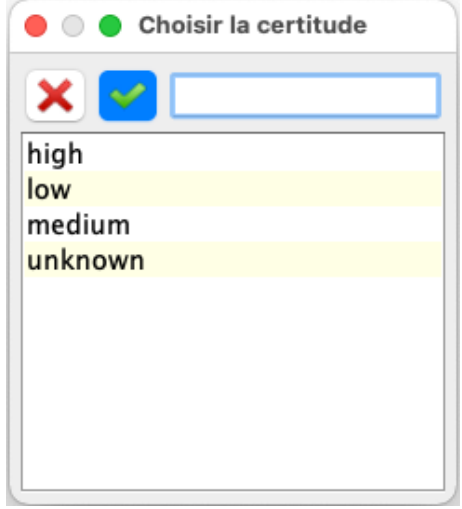

FIGURE  $6$  – Boîte de dialogue permettant de renseigner le degré de certitude